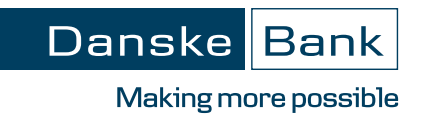

# *Digital Signing Portal*

## **Quick steps**

- **1. Go to www.danskebank.co.uk or when logged into District select Additional Services from the left hand menu and then External links**
- Log on  $f$ **2. Click on**

#### **3. Select Digital Signing Portal**

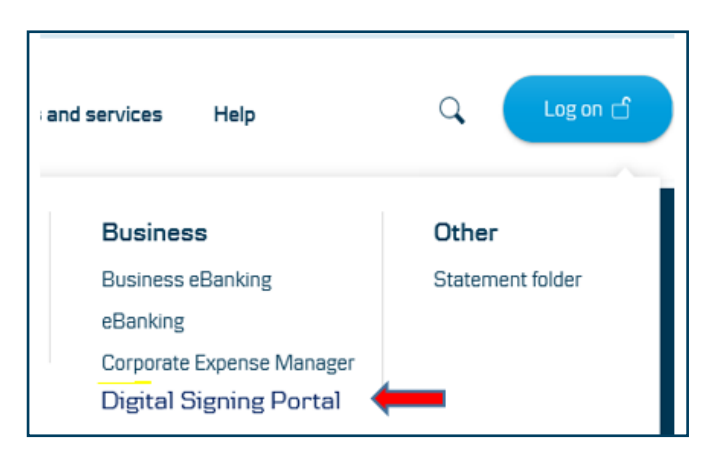

**4. Enter in User ID, Password and eSafeID District credentials**

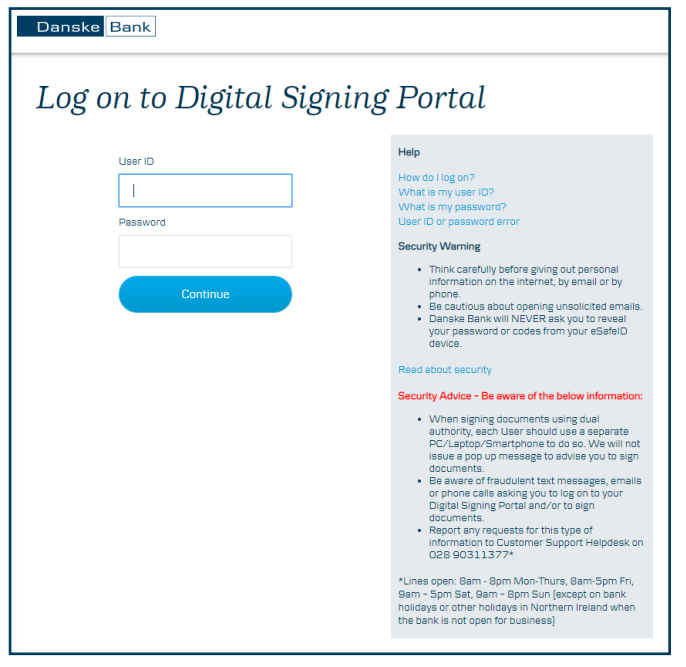

## **5. Click on agreement under 'Agreements ready to be signed'**

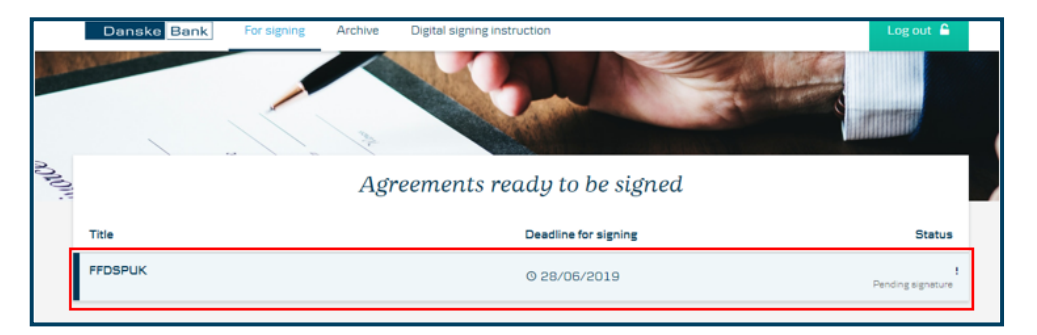

#### **6. Click on the PDF document**

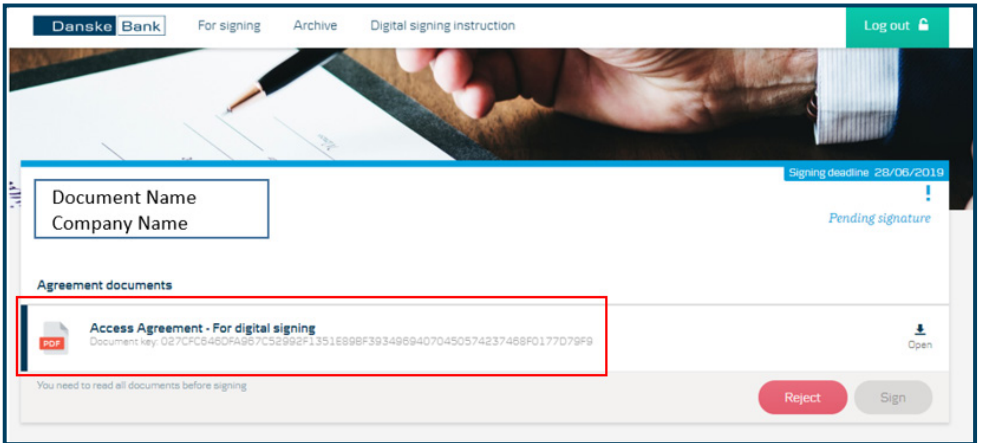

## **7. Read document and click on 'Sign'**

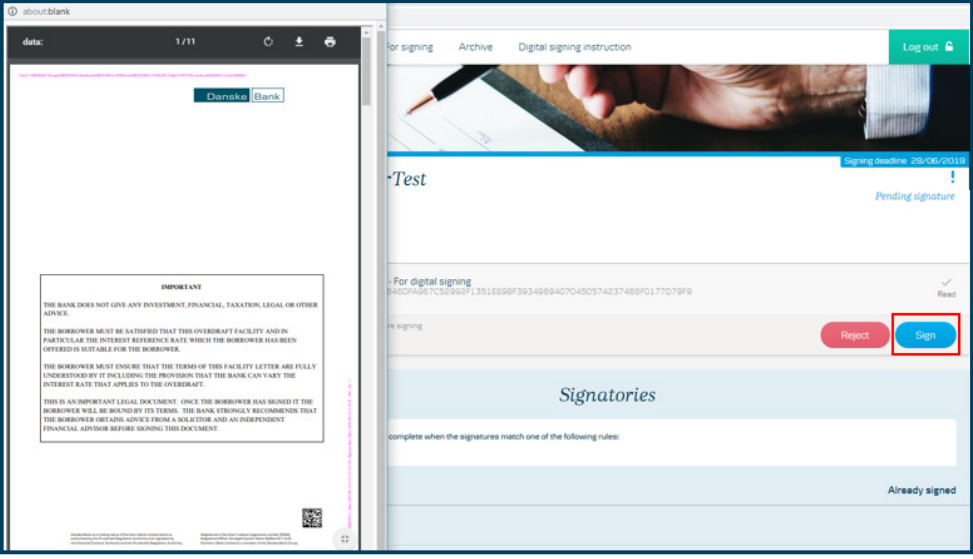

#### **8. Enter your code from eSafeID**

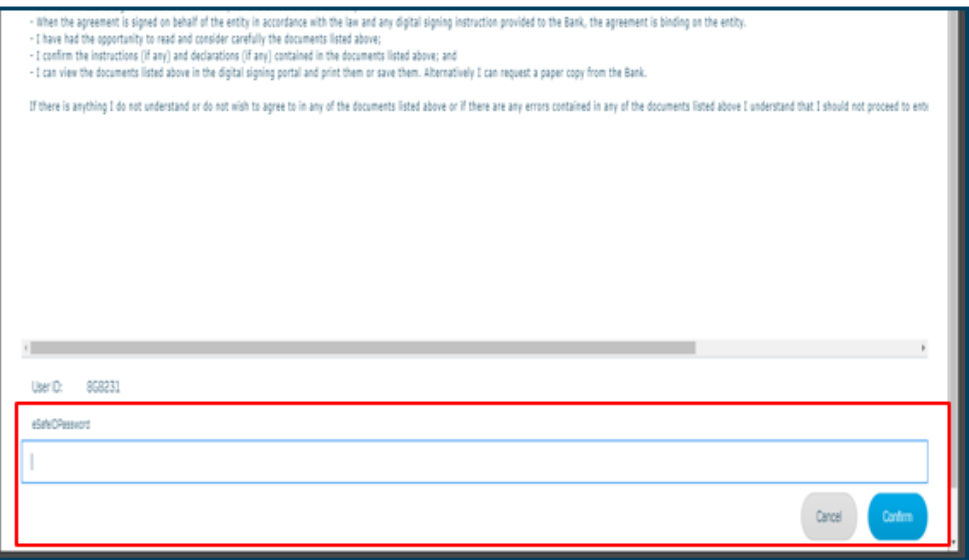

- **9. Document has been digitally signed.**
- **10. You can view your signed document under 'Archive'**

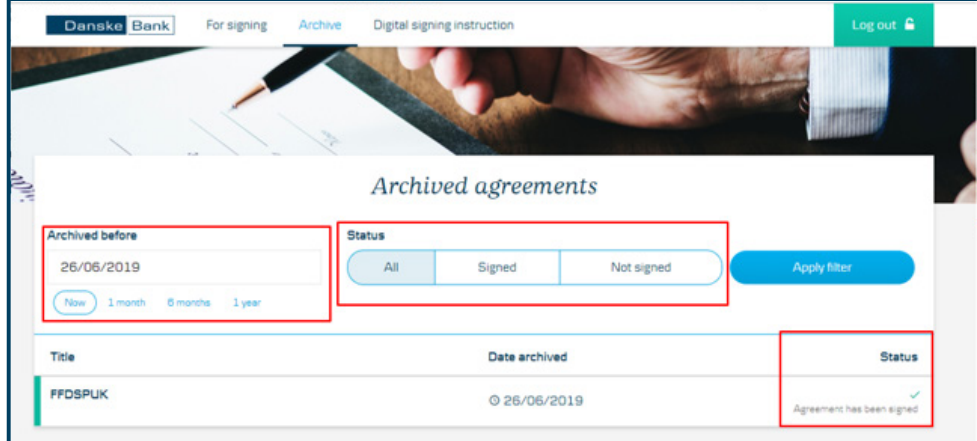